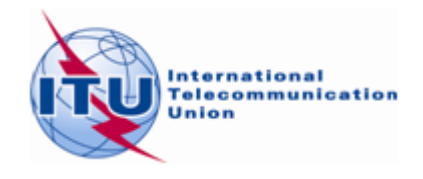

**1 April 2010 English only**

# **ITU Information Services**

# **INFORMATION TECHNOLOGY FACILITIES FOR DELEGATES AT COUNCIL 2010**

# **Connecting to the ITU Delgates Wireless Network.**

- **1.** If your wireless card supports 802.11a, please connect to the SSID **ITUdelgA.**
- 2. Otherwise choose **ITUdelg** as the SSID.
- 3. Set WEP encryption to "**Off**".
- 4. Set Operation mode to "Infrastructure" (not Ad-Hoc or peer-to-peer).

Other network settings:

- Enable **DHCP**
- Set up **smtp.itu.ch** as your outgoing (SMTP) server.
- Ensure that your Internet browser's proxy setting is removed.
- Disable any SOCKS configurations.

# **Additional IT facilities (MS Office Compatibility Pack)**

How to open and save Word 2007, Excel 2007, and PowerPoint 2007 files in earlier versions of Office (Office 2003) programs

## **Users of the Microsoft Office XP and 2003 programs Word, Excel, or PowerPoint should download and install "Microsoft Office Compatibility Pack for Word, Excel, and PowerPoint File Formats"**

By installing the Compatibility Pack in addition to Microsoft Office 2000, Office XP, or Office 2003, you will be able to open, edit, and save files using the [file formats in newer versions of Word, Excel, and](http://support.microsoft.com/kb/924074)  [PowerPoint](http://support.microsoft.com/kb/924074) . The Compatibility Pack can also be used in conjunction with the Microsoft Office Word Viewer 2003, Excel Viewer 2003, and PowerPoint Viewer 2003 to view files saved in these new formats. For more information about the Compatibility Pack, see

[http://www.microsoft.com/downloads/details.aspx?FamilyID=4f97ab2f-1f7d-49a3-9123-](http://www.microsoft.com/downloads/details.aspx?FamilyID=4f97ab2f-1f7d-49a3-9123-7ca3e703b916&displaylang=en) [7ca3e703b916&displaylang=en](http://www.microsoft.com/downloads/details.aspx?FamilyID=4f97ab2f-1f7d-49a3-9123-7ca3e703b916&displaylang=en)

# **Accessing Council 2010 Documents via the USB Key**

The Council 10 USB key contains all Council documents posted as of *1 April 2010*.

The USB key also contains built-in software which downloads the latest documents from the ITU document server. This allows you to maintain a complete copy of the Council documents in any of the six ITU official languages, including:

- all published Council documents (C series)
- Temporary Documents (DT series),
- Information Documents (INF series) and
- Administrative Documents (ADM series)

All you need is to keep the USB key plugged into your computer and to have Internet access.

*Note that the first time you use the USB key it may take a few moments to download the latest files.*

## **Starting Council 2010 on USB key**

1. Plug the USB key into your computer. Select "Start Council 2010 on USB key" and Click **OK. .** If your running Windows 7 or the autorun feature is disabled in your PC/laptop and the window below is not shown, run directly the Start32.exe on the USB key. Command: Click Start>Run...>Browse and select the file located on the root directory of the USB key.

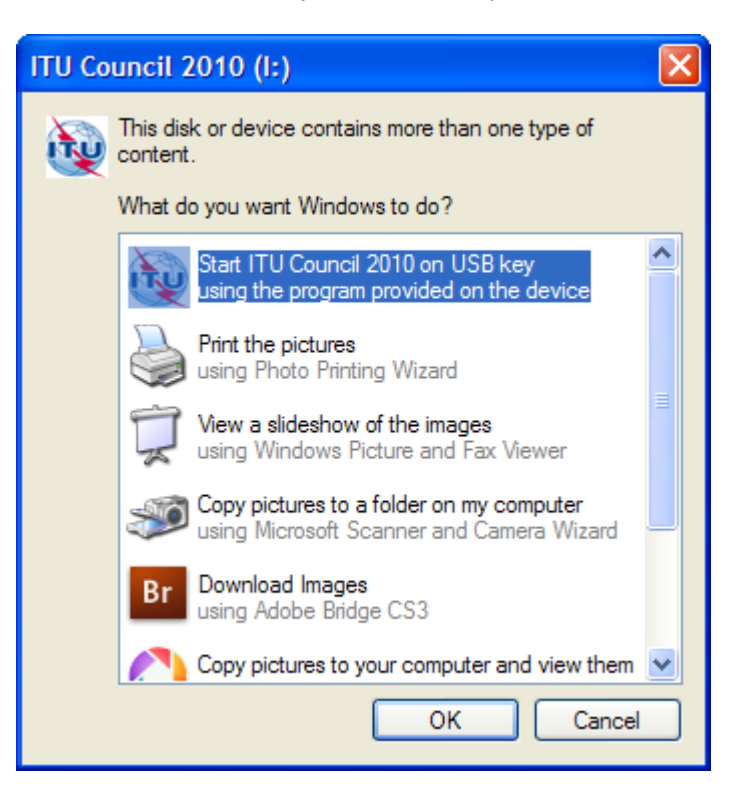

2. This displays a window providing several menu options.

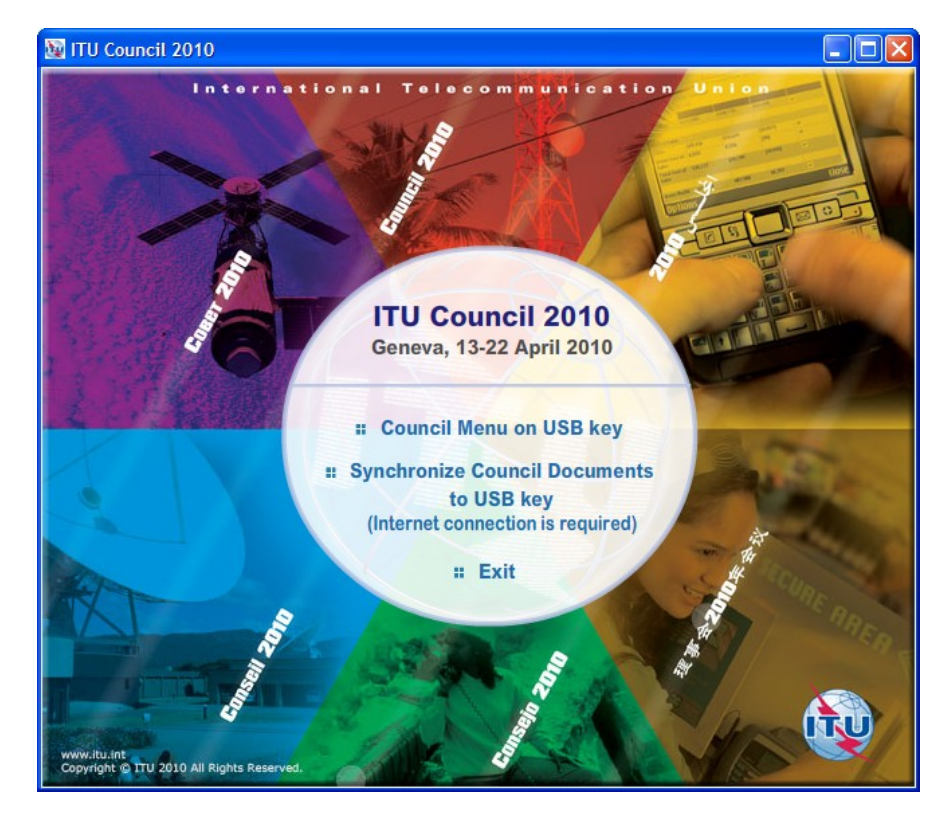

- 3. Select **Council Menu on USB key**",
- 4. This opens the page, displayed below. (Note If you receive a warning from Internet Explorer select and enable "Allow Blocked Content...". )

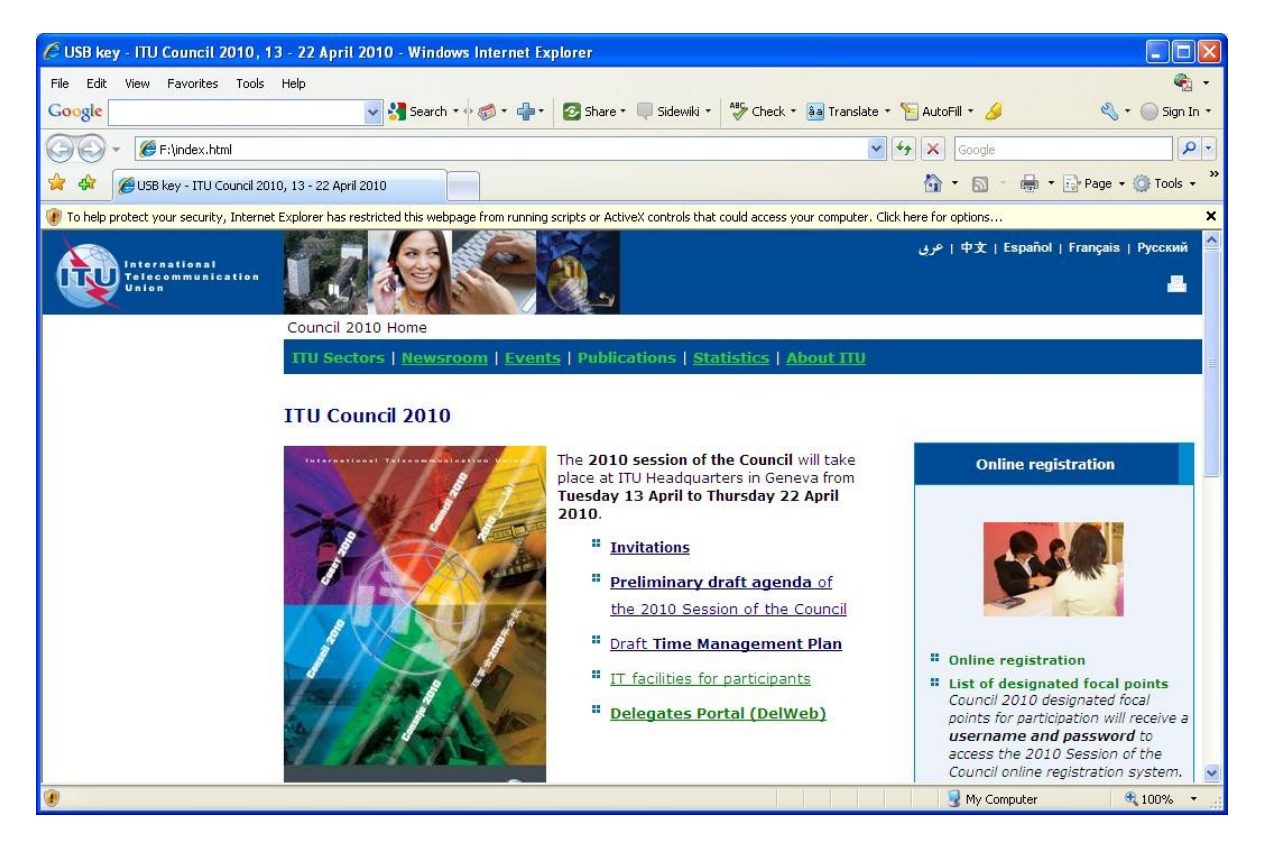

5. You can now browse, and open Council documents.

*Note: Hyperlinks in green are external links and require an internet connection. Hyperlinks in blue are internal links and do not require an internet connection*.

## **Synchronizing documents from the ITU Document server to your USB key**

1. From the main menu, select "Synchronize Council Documents to USB key"

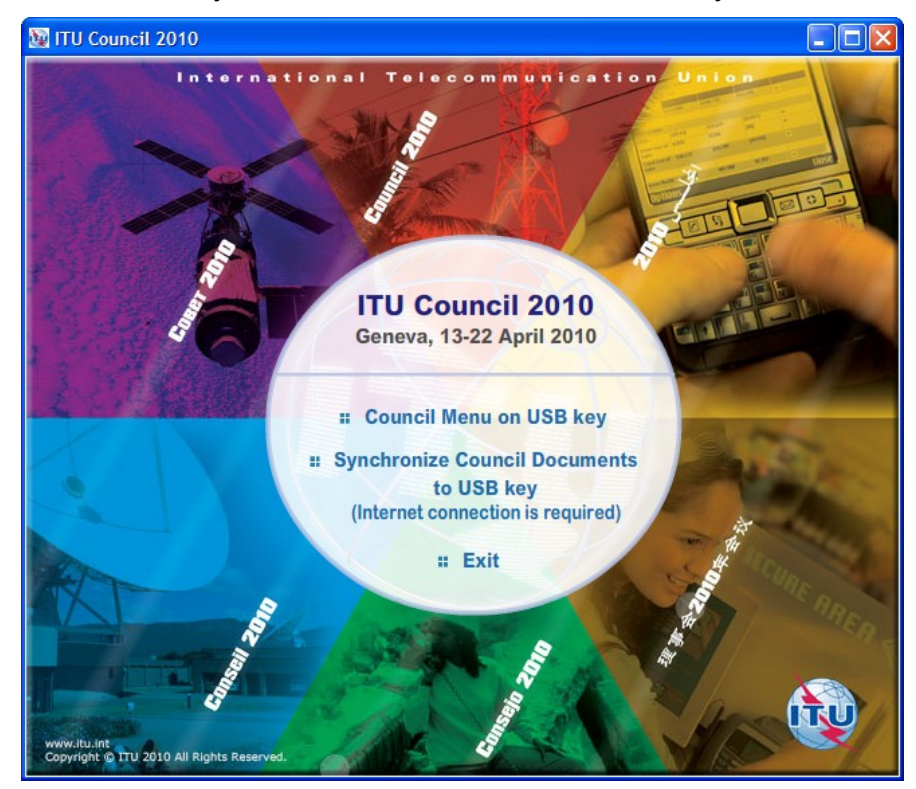

2. The first time you use the program, you may receive a security alert. Select "**Unblock**" button to ontinue.

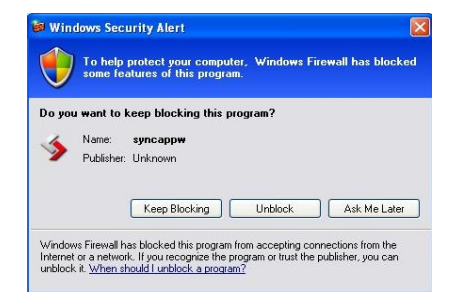

3. The application synchronizes the USB key by adding the new files or replacing the modified files.

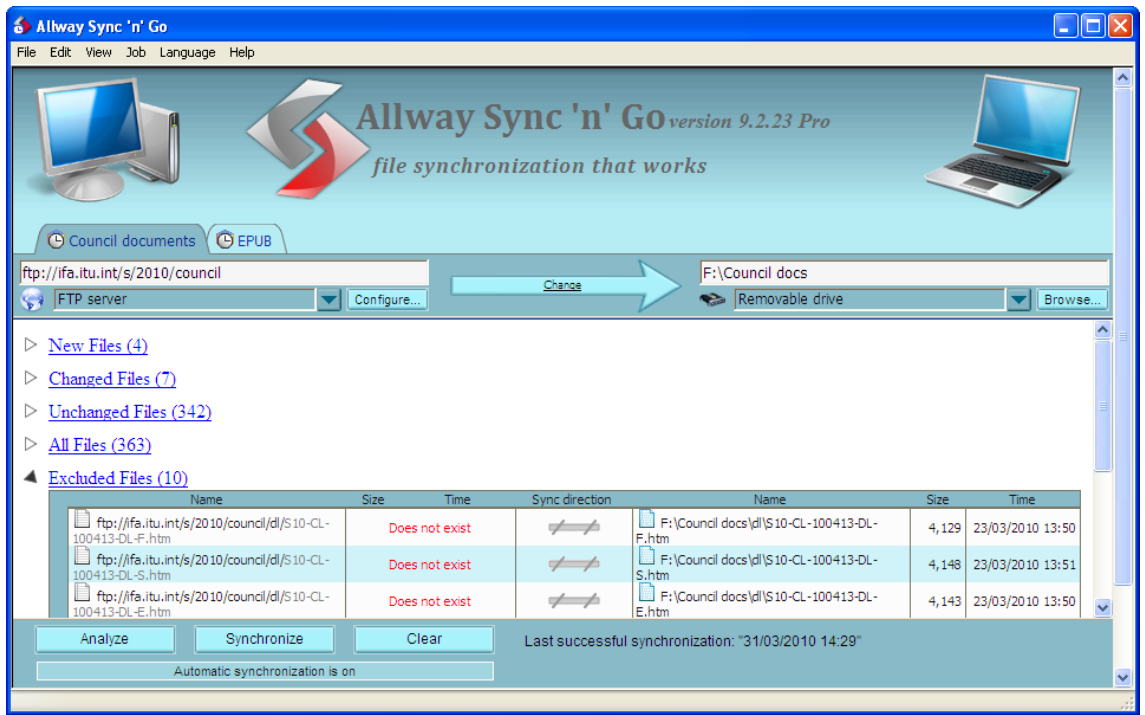

- 4. After a successful synchronization, you may close the application and go to Council Menu.
- 5. Synchronization is set to run on demand; you may launch it at any time from the menu by clicking on the "Synchronize" button, see step 2.
- 6. To close the application manually, click on **File/Exit**.

# **Accessing Council 2010 documents via the Web**

- 1. Council documents are available on the ITU website at [http://www.itu.int/council.](http://www.itu.int/council)
- 2. You can access documents in a number of ways, including All documents and recently posted documents.

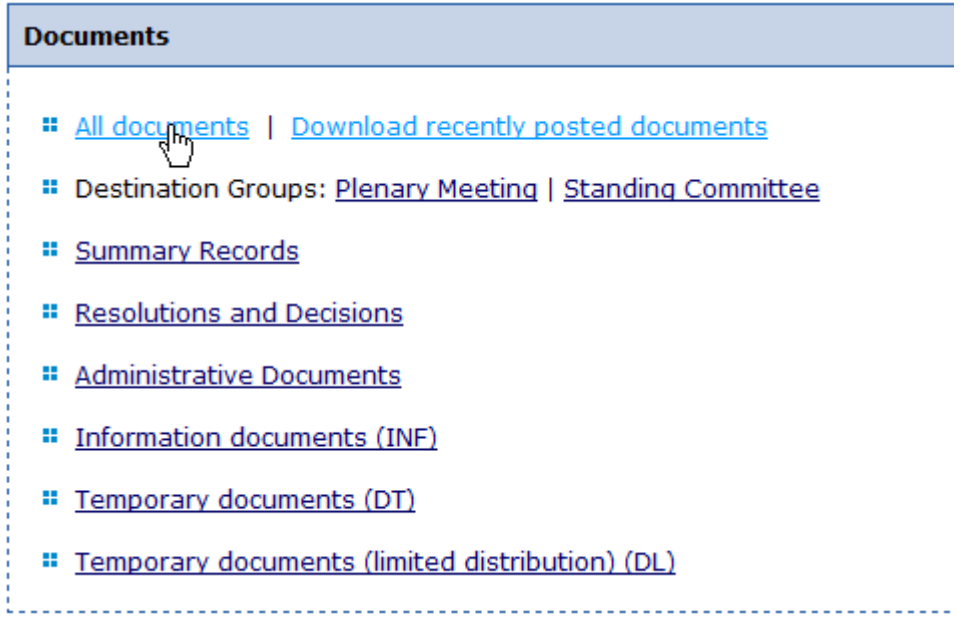

3. To access a document, simply click the Number hyperlink.

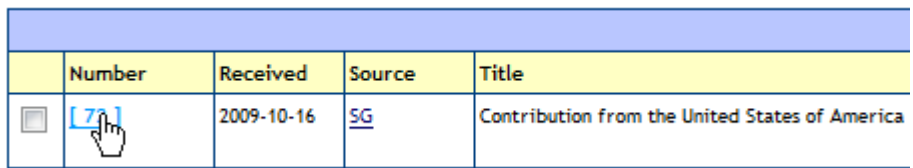

4. This opens a new page showing you details about the document and the language versions available. Click on a language version to start the download.

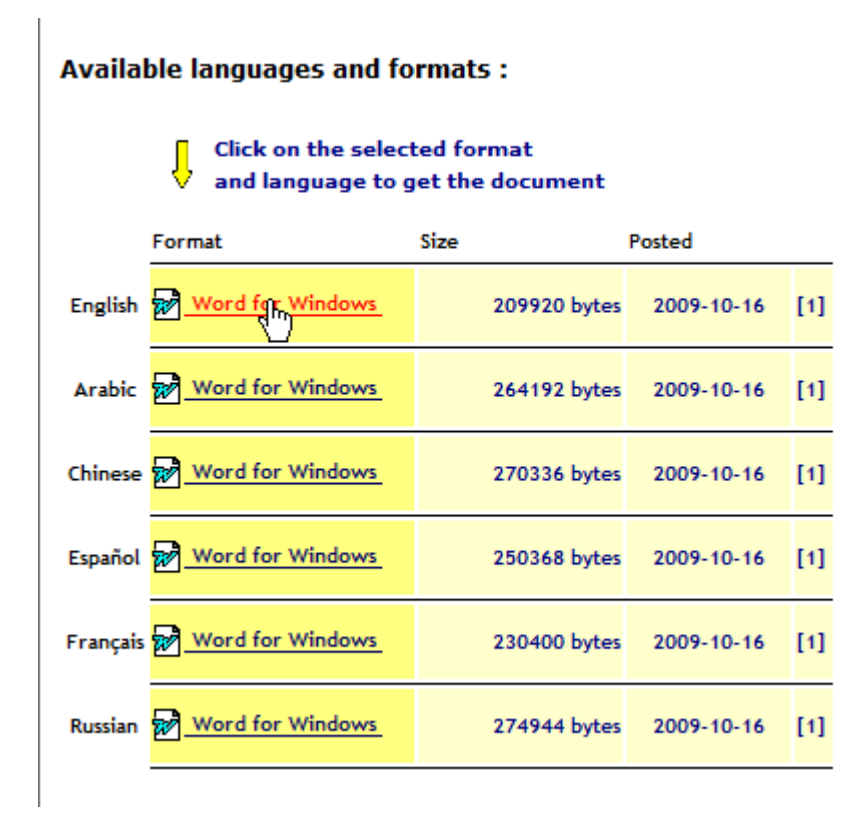

## **5. Downloading multiple documents at once**

You can also choose a list of documents that you wish to download. To do this:

- 1. Select the documents that you wish to download.
- 2. Choose the language and format in which you would like to receive your documents.

## 3. Select **Zip and Download.**

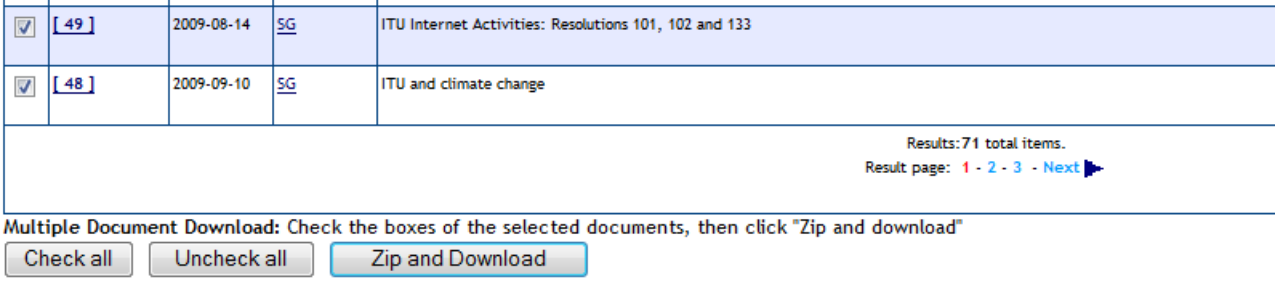

#### User preferences:

Multiple Document Download: Formats and Languages to be included (when available):

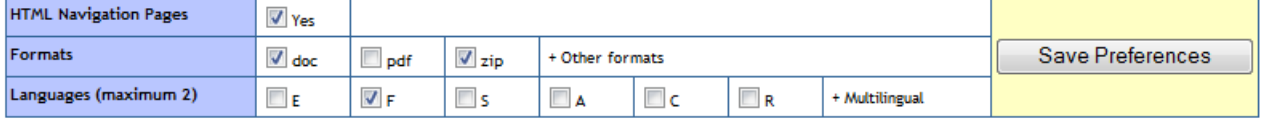

(E: English - F: French - S: Spanish - A: Arabic - C: Chinese - R: Russian)

## 4. **Other services: Direct booking of the Conference sessions in the user agenda**

From the Council agenda, you can add details of a session of interest by clicking the corresponding icon.

<http://www.itu.int/events/ExtWebDailyagenda.asp?sector=ITU-SG>

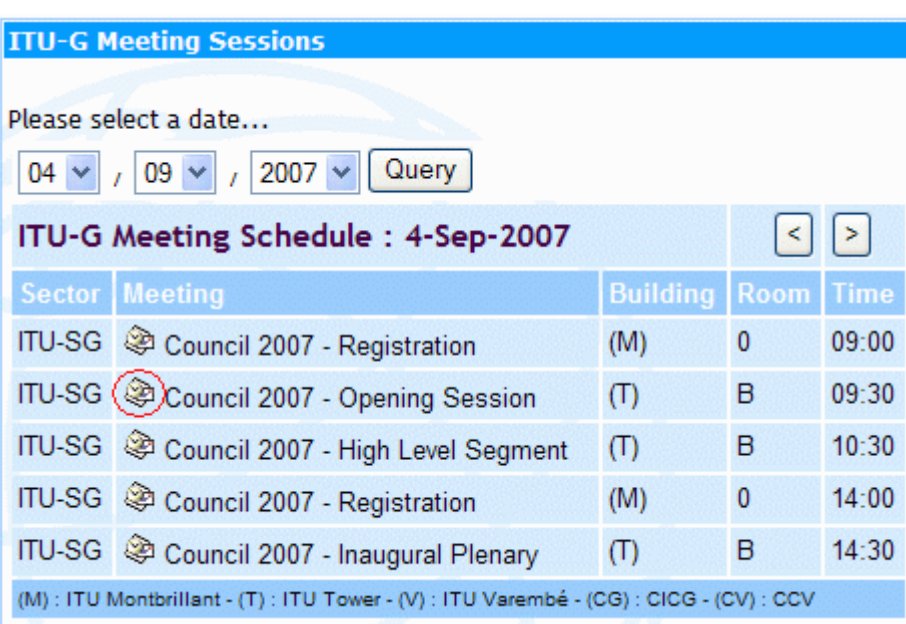

# **Accessing DelWeb - ITU's financial and staffing information**

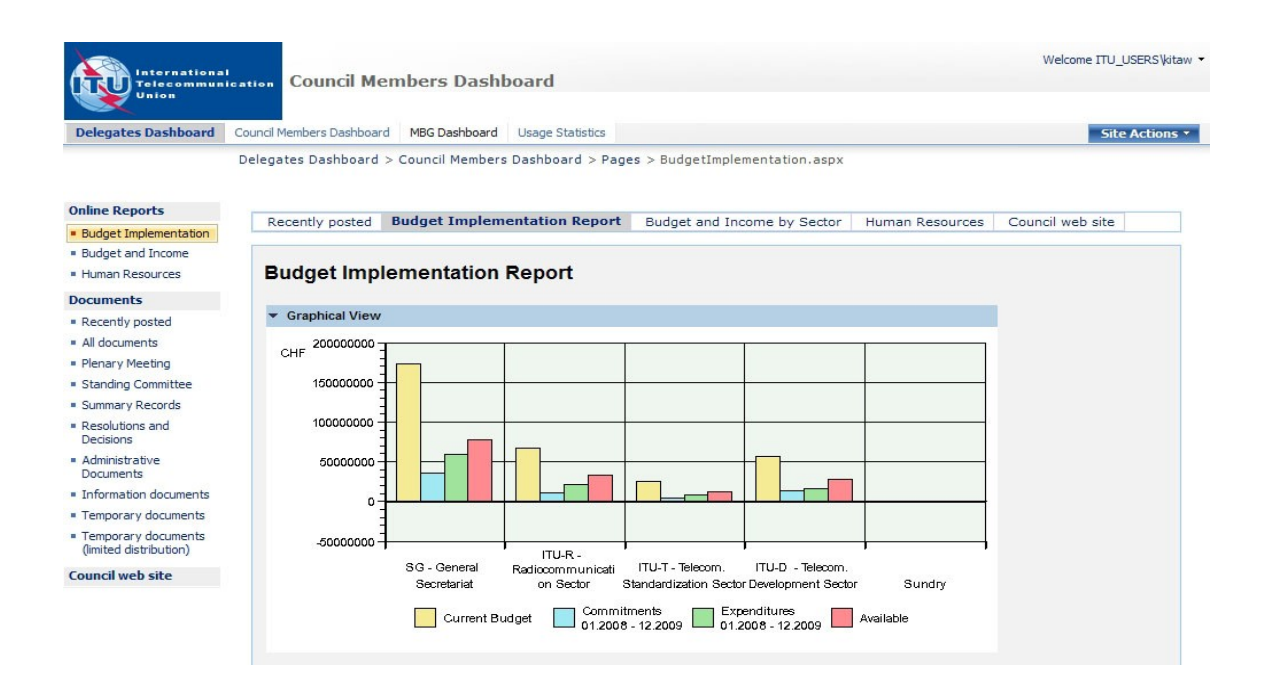

DelWeb, released as a pilot project to the Management and Budget Group (MBG) in June 2008, provides access to the ITU's financial and staffing information via an easy-to-use, web-based interface.

It is accessible to ITU Councillors from the internet at<https://extranet.itu.int/delweb/council/> . Your TIES account credentials are required to access the website.

For detailed information, please refer to the documentation on IT facilities for participants available at the Council 2010 website at: <http://www.itu.int/council/>

## **I.** *DelWeb* **Functions**

DelWeb provides many, pre-defined, online reports on:

- 1. Budget implementation.
- 2. Budget and income by Sector.
- 3. Human resources.

The website is divided into two functional sections:

- Daily Events: This section displays current events related to delegations and is managed by the ITU Conference Service. It provides a quick summary of meetings and conferences as well as details on daily meetings.
- **Operational Activities:** This section allows Council members to access information on ITU operational activities. Starting from a view of the whole ITU, you can drill-down to find information on a specific department or division.

## **II. Getting Access**

To log on to the *DelWeb* you will need to use your TIES user name and password.

- 1. Make sure you are connected to the Internet
- 2. Open your browser and enter the address:<https://extranet.itu.int/delweb/>council/. Note that the protocol is **https,** not http.
- 3. You should receive the ITU log-in screen where you will need to authenticate yourself.
- 4. Enter your TIES user name in the format  $\frac{\text{smith}}{\text{ }a\text{}}$  ies.itu.int
- 5. Enter your password.
- 6. Click Log On.

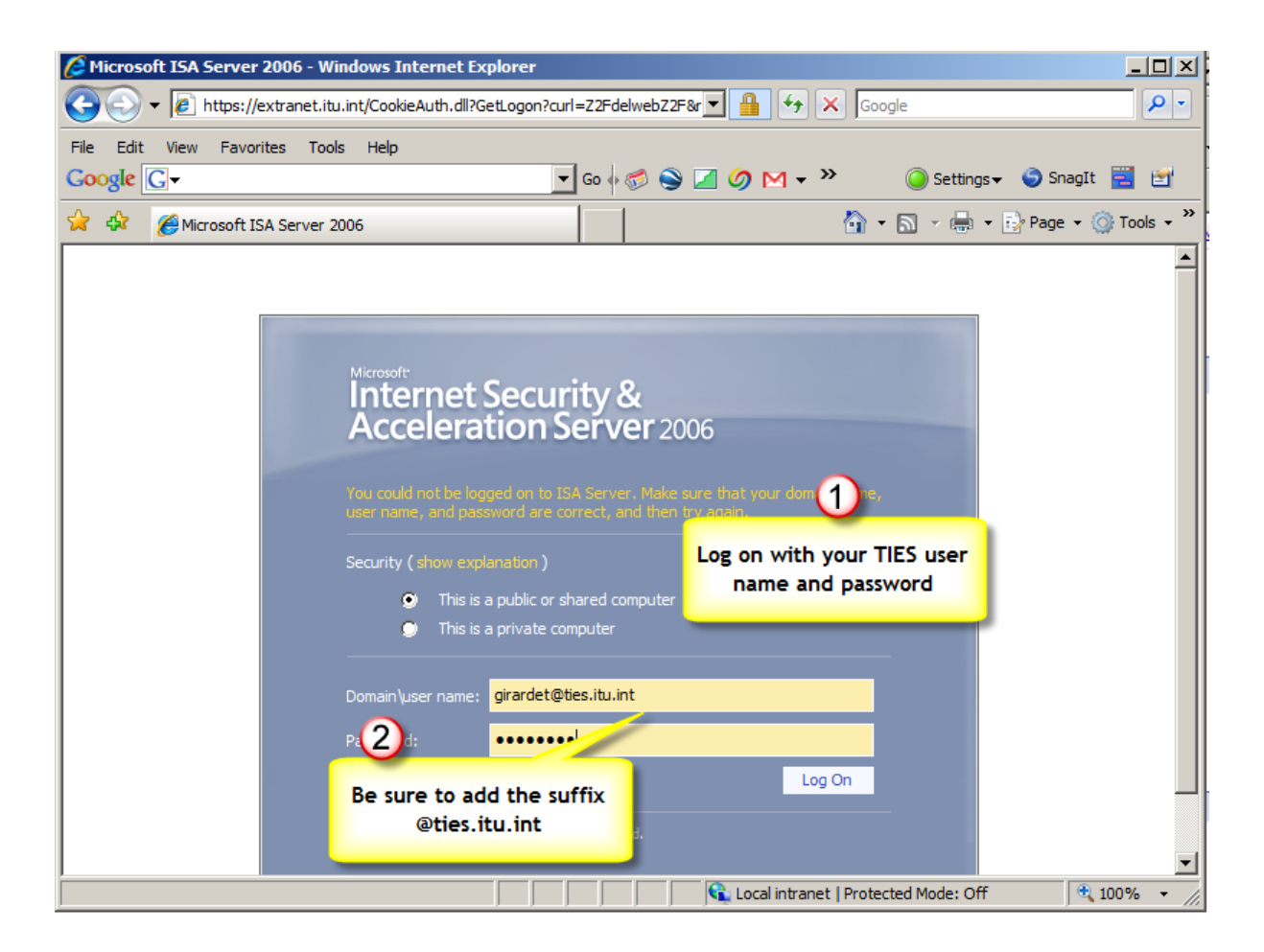

*Note. If you need technical assistance, please speak to one of the ITU Service Desk staff, seated in the right hand wing of Salle B, or call 6666 from an ITU extension.*

 $\overline{a}$